# **HỆ THỐNG BÀI TẬP PLAXIS**

#### **3.1. Bài toán móng nông**

Cho một móng nông hình tròn có bán kính 1,0m, móng đặt trên nền cát dày 4m như hình 3.1. Dưới lớp cát là lớp đá cứng có chiều dày rất lớn. Xác định chuyển vị, ứng suất của đất nền dưới đáy móng do tải trọng công trình gây ra.

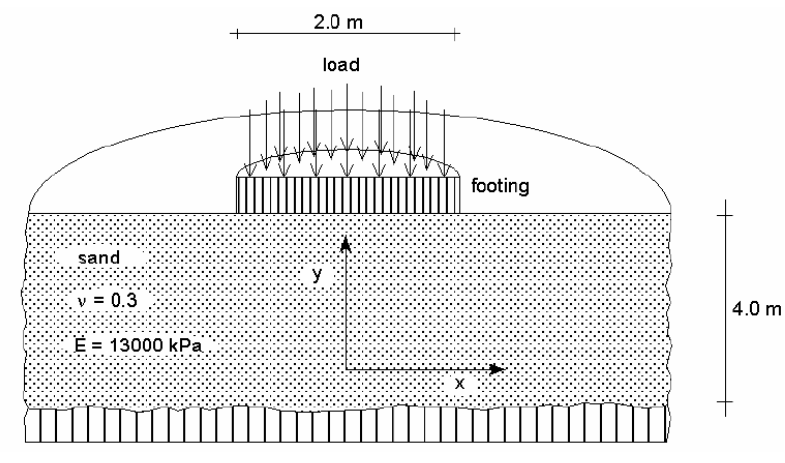

*Hình 3.1. Mô hình tính toán* 

#### **Các bước thực hiện**

#### **Khởi động chương trình vào của Plaxis**

Bắt đầu chương trình Plaxis bởi click chuột vào biểu tượng của chương trình vào, có thể chọn dự án hiện hữu trong dữ liệu hoặc tạo một dự án mới. Chọn New project và vào nút Ok (hình 3.2).

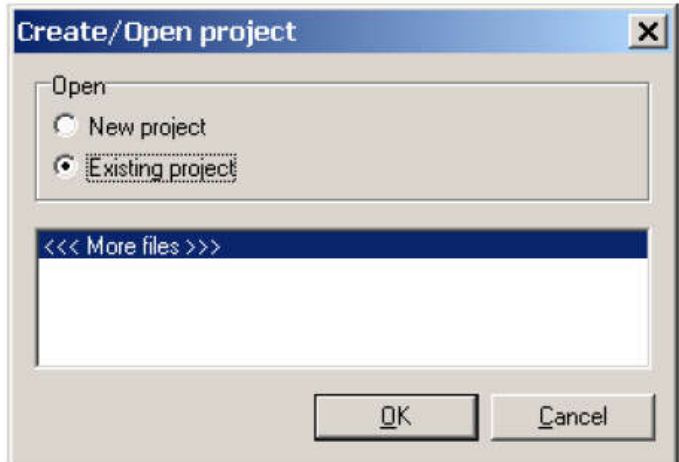

*Hình 3.2. Tạo hoặc mở một dự án trong Plaxis*

#### **Thiết lập chung**

Bước đầu tiên của bất kỳ mọi bài toán là thiết lập các thông số cơ bản. Điều này được thực hiện trong cửa sổ *General settings.* Các thông số cơ bản bao gồm: kiểu phân tích, lưới phân tích, đơn vị, kích cỡ mô hình.

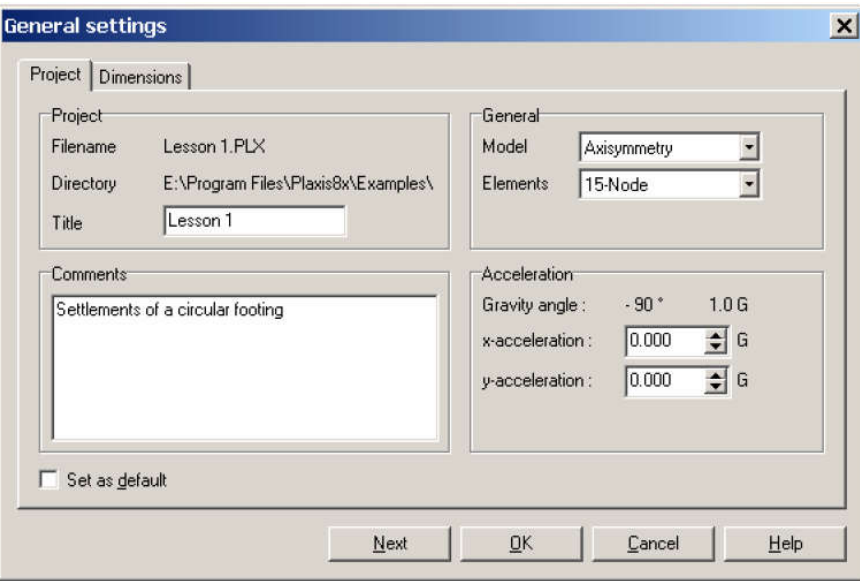

*Hình 3.3. Thiết lập trong cửa sổ General setting*

*Trình tự thiết lập như sau:*

- Trong Tab Project, gõ "Bai tap 1" vào mục Title và đánh "tính toán độ lún của móng" trong mục Comments
- Trong mục General, ở mục Model chọn "Axisymmetry" và mục Elements chọn " 15 node".
- Trong mục Acceleration giữ nguyên giá trị zero
- Trong Tab Dimensions, giữ nguyên đơn vị mặc định: Length = m, Force = KN, Time  $=$  day.
- Trong mục Geometry dimensions, nhập giá trị 0.0, 5.0, 0.0 và 4.0 vào Left, Right, Bottom, Top.
- Trong mục Grid, nhập giá trị 1.0 cho spacing và intervals
- Kích Ok để hoàn thành việc thiết lập chung

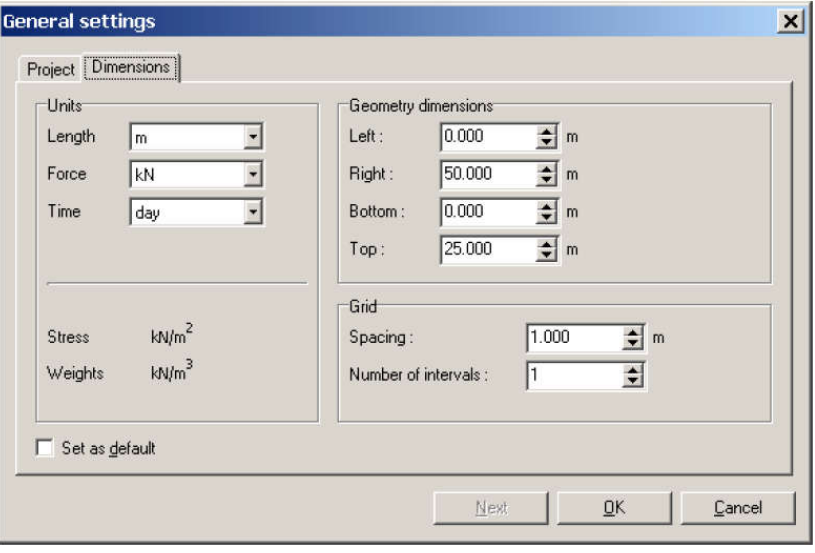

*Hình 3.4. Thiết lập trong Tab Dimesions của của sổ General settings*

**Vẽ mô hình:** 

Sau khi hoàn thành thiết lập chung, vùng vẽ xuất hiện với gốc tọa độ cũng như hai truc x, y. Mô hình hình học có thể tạo bất cứ khu vực nào thuộc vùng vẽ. Sử dụng nút Geometry line thực hiện theo các bước sau:

- Đưa vị trí con trỏ đến gốc tọa độ, kiểm tra trên thanh Status xem đúng vị trí có tọa độ (0.0, 0.0), click chuột trái ta được điểm 0.
- Dịch chuyển theo trục x đến vị trí có tọa độ  $(5.0, 0.0)$ , click chuột trái ta được điểm 1.
- Dịch chuyển đến vị trí có tọa độ (5.0, 4.0) và điểm (0.0, 4.0) click chuột trái ta có hai điểm số 2 và số 3. Cuối cùng di chuyển đến vị trí gốc tọa độ (điểm 0), click chuột trái ta được mô hình hình học của bái toán. Mô hình này chưa có các phần tử plates, interfaces, anchor, hoặc tunnels…

# **Thiết lập điều kiện biên**

Đối với bài toán tính toán độ lún có hai loại điều kiện biên: điều kiện biên về chuyển vị và điều kiện biên về tải trọng.

- Click vào nút Standard fixities hoặc chọn Standard fixities từ menu Load (Ux = 0, Uy  $=$  free).
- Chọn nút Prescribed displacements từ thanh công cụ hoặc từ Menu Load. Di chuyển con trỏ đến điểm có tọa độ (0.0, 4.0), kích chuột trái, tiếp tục di chuyển con trỏ đến điểm có tọa độ (1.0, 4.0), kích chuột trái. Kích chuột phải và kết thúc. Trong mục Prescribed displacements nhập giá trị 1.0m theo phương đứng.

# **Khai báo và gán vật liệu**

Khai báo và gán vật liệu phải được tiến hành ngay sau khi thiết lập điều kiện biên và trước khi phát sinh lưới phần tử.

| Parameter                             | Name               | Value        | Unit              |
|---------------------------------------|--------------------|--------------|-------------------|
| Material model                        | Model              | Mohr-Coulomb |                   |
| Type of material behaviour            | Type               | Drained      |                   |
| Soil unit weight above phreatic level | Yunsat             | 17.0         | $kN/m^3$          |
| Soil unit weight below phreatic level | Yzat               | 20.0         | $kN/m^3$          |
|                                       |                    |              |                   |
| Parameter                             | Name               | Value        | Unit              |
| Permeability in horizontal direction  | $k_{\rm r}$        | 1.0          | m/day             |
| Permeability in vertical direction    | $k_v$              | 1.0          | m/day             |
| Young's modulus (constant)            | $E_{ref}$          | 13000        | kN/m <sup>2</sup> |
| Poisson's ratio                       | v                  | 0.3          |                   |
| Cohesion (constant)                   | $c_{\textit{ref}}$ | 1.0          | kN/m <sup>2</sup> |
| Friction angle                        | Φ                  | 31.0         | Ō                 |
| Dilatancy angle                       | Ψ                  | 0.0          | O                 |

*Bảng 3.1. Thông số đầu vào của lớp cát*

*Trình tự tiến hành như sau:*

Kích vào nút New ở phía dưới của cửa sổ Material Sets  $\geq$ , một hộp thoại xuất hiện với 3 phần: General, Parameters, Interfaces như hình 3.5.

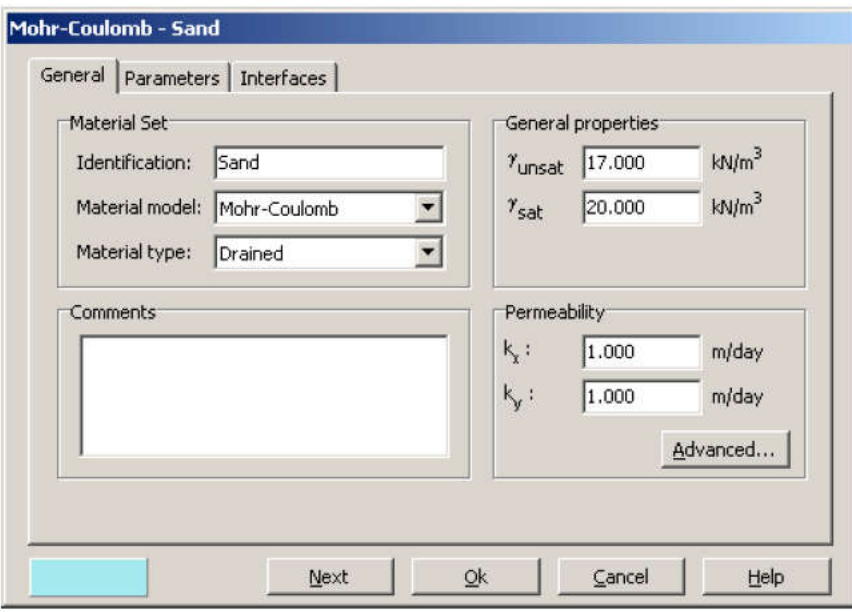

*Hình 3.5. Khai báo thông số đầu vào của lớp cát*

- Trong mục Material của mục General, gõ "sand" vào mục Identification
- Chọn Mohr-Coulomb từ Material model và Drained từ Material type.
- Nhập các giá trị từ bảng 3.1 vào mục General properties
- Kích vào nút Next để chuyển sang mục Parameters, tiến hành nhập các thông số từ bảng 3.1 vào mô hình.

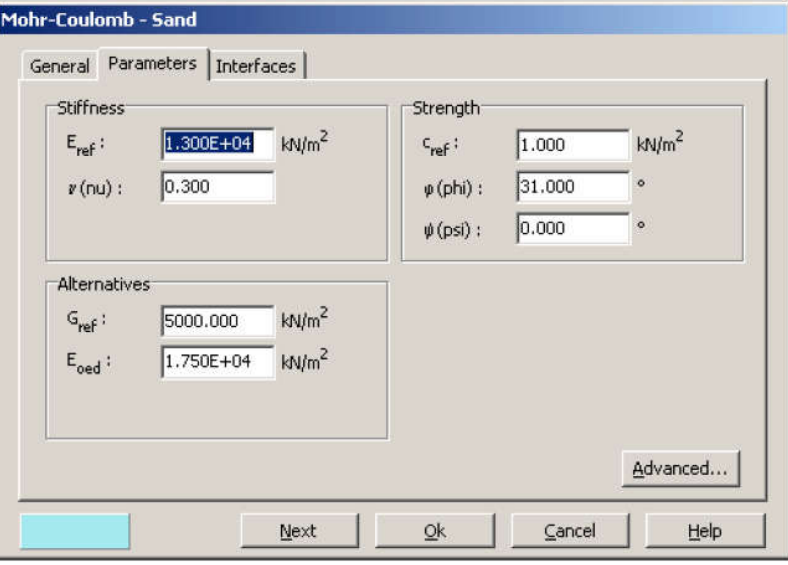

*Hình 3.6. Các thông số vật liệu trong hộp thoại Parameters*

- Bởi vì bài toán không xét đến phần tử tiếp xúc nên ta có thể bỏ qua hộp thoại Interfaces. Kích Ok để hoàn thành khai báo vật liệu
- Để gán vật liệu vào mô hình tiến hành chọn và giữ chuột trái trong khi di chuyển gán vật liệu vào mô hình.
- Kích Ok ở cửa sổ Material sets để đóng dữ liệu.
	- **Phát sinh lưới phần tử**

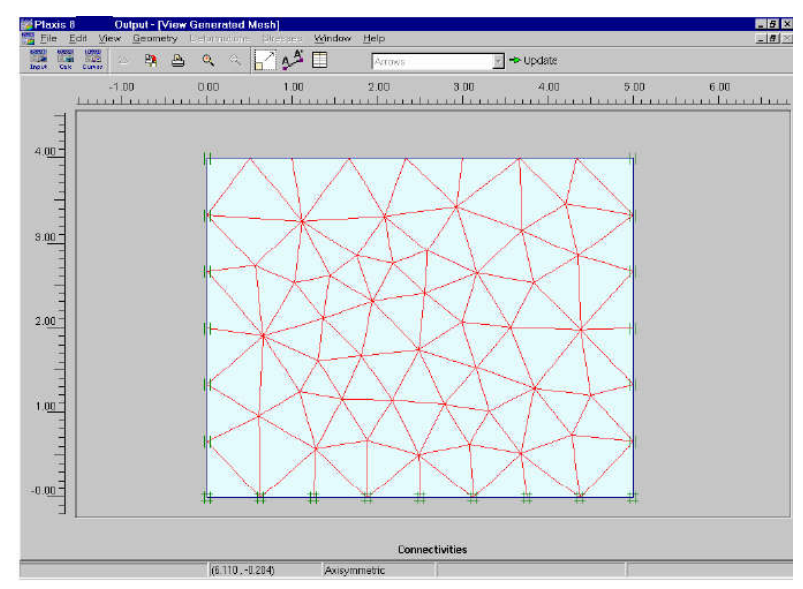

*Hình 3.7. Phát sinh lưới phần tử*

Khi hoàn thành mô hình phân tích, tiến hành phát sinh lưới phần tử. Các bước tiến hành như sau:

- Kích vào nút Generate mesh **thanh** trên thanh công cụ hoặc chọn Generate trong Menu mesh. Sau khi hoàn thành việc tạo lưới phần tử, cửa sổ window xuất hiện như hình 3.7.
- Kích vào nút "Update" để trở về mô hình phân tích

# **Điều kiện ban đầu**

Khi hoàn thành việc phát sinh lưới phần tử, trước khi bắt đầu quá trình tính toán thì điều kiện ban đầu phải được xác định. Điều kiện ban đầu bao gồm: điều kiện về áp lực nước lỗ rỗng, điều kiện về ứng suất hữu hiệu. Trình tự tiến hành như sau:

- Kích vào nút Initial conditions  $\Rightarrow$  Initial conditions trên thanh công cu hoặc chon Initial conditions từ Menu Initial. Một cữa sổ nhỏ xuất hiện với giá trị mặc định dung trọng của nước là 10KN/m<sup>3</sup>. Kích Ok để chấp nhận giá trị mặc định, điều kiện biên áp lực nước lỗ rỗng xuất hiện. Tuy nhiên với bài toán hiện tại không xét đến ảnh hưởng của nước ngầm nên cao độ mực nước ngầm mặc định nằm tại đáy của mô hình.
- Tiếp theo kích vào nút Generate initial stresses trên thanh công cu hoặc chọn Initial stresses trong Menu generate. Hộp thoại Ko –procedure xuất hiện. Chấp nhận giá trị Ko mặc định, kích Ok. Sau khi hoàn thành, một cửa sổ Window xuất hiện hiển thị ứng suất hữu hiệu ban đầu như hình 3.8.

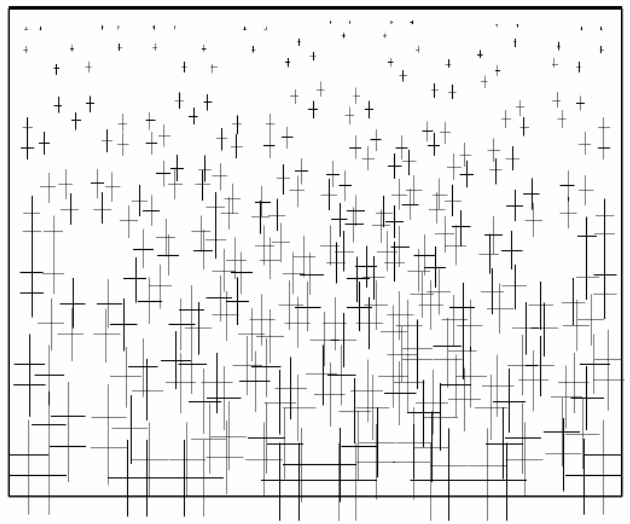

*Hình 3.8. Ứng suất hữu hiệu ban đầu trong lớp cát*

 Kích vào nút Update để trở về chương trình vào, sau khi hoàn thành việc phát sinh điều kiện ban đầu, chương trình tính có thể bắt đầu. Kích vào nút Calculate, chương trình yêu cầu lưu file tính vào dữ liệu, kích Yes, đặt tên cho File và kích nút Save.

#### **Thực hiện quá trình tính toán**

Sau khi kích vào nút Calculate và lưu dữ liệu, chương trình vào sẽ đóng lại, chương trình tính bắt đầu. Để mô phỏng tính toán độ lún của móng, trong mục Calculation type chọn plastic calculation.

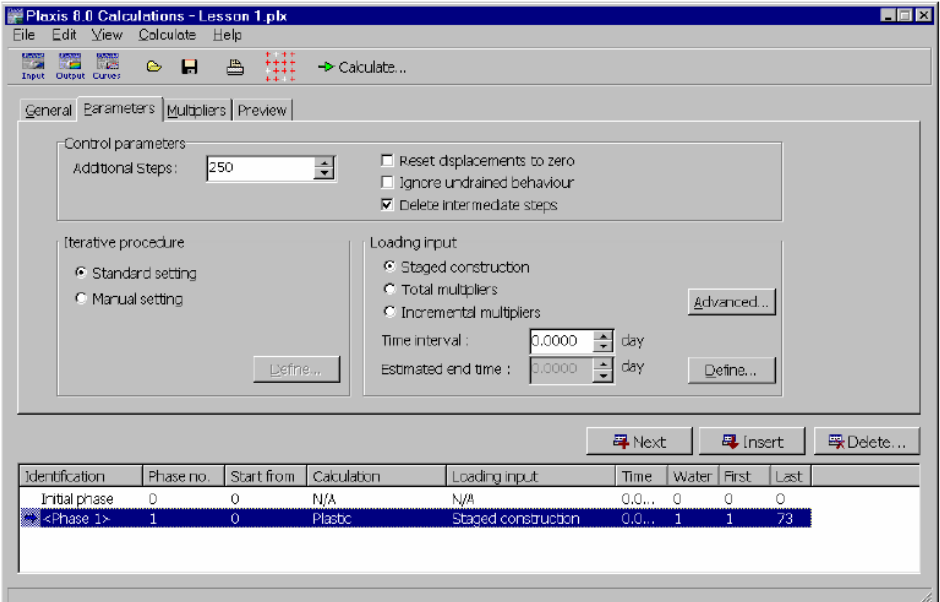

*Hình 3.9. Chương trình tính* 

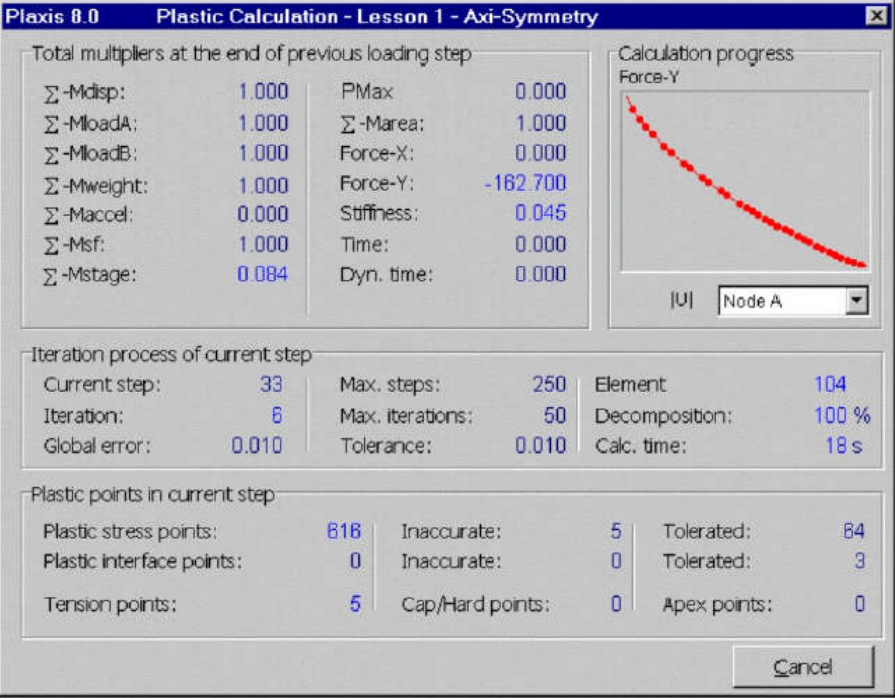

*Hình 3.10. Thông tin tính toán hiển thị trên màn hình*

# **Xem kết quả tính toán**

Trong cửa sổ Calculations, chọn giai đoạn cuối của chương trình tính, kích vào nút Output trên thanh công cụ. Chọn Total displacement từ Menu Deformations, kết quả hiển thị như hình 3.11.<br>Filipinais 8.0 Output - [Lesson 1.847]

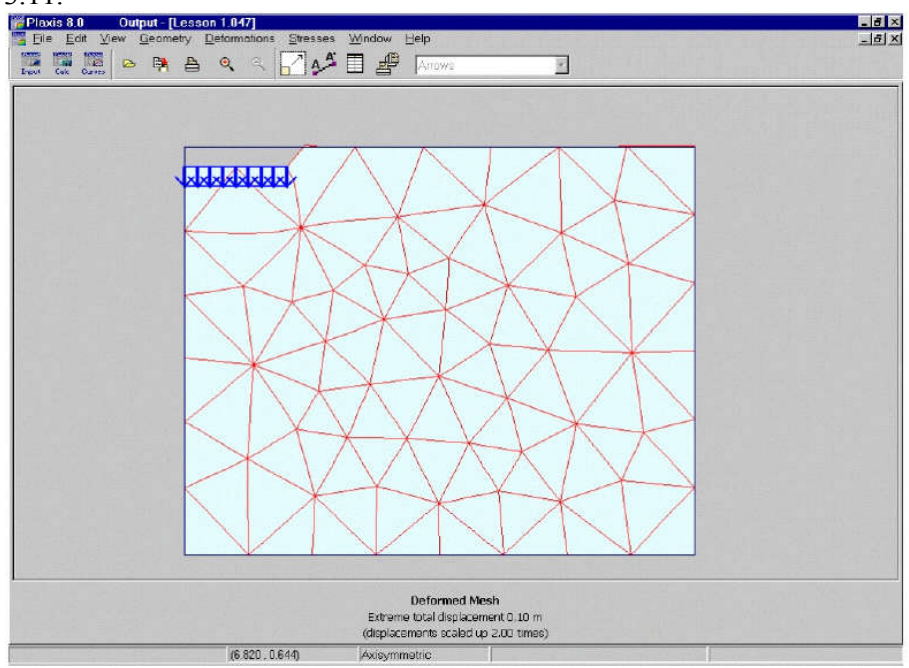

*Hình 3.11. Độ lún của móng*

Chọn Effective stresses từ Menu stresses, kết quả hiển thị như hình 3.12.

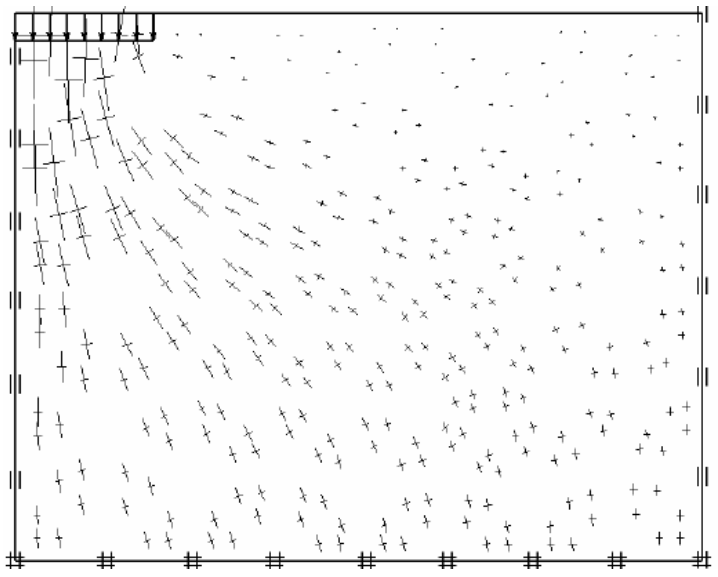

*Hình 3.12. Ứng suất hữu hiệu trong đất nền dưới đáy móng*

Kích vào nút Table trên thanh công cụ, các giá trị ứng suất sẽ hiển thị tại từng điểm của lưới phần tử.

#### **3.2. Bài toán móng cọc**

Tính toán mô phỏng độ lún của cọc dưới tác dụng tải trọng động do búa đóng cọc gây ra. Biết đất nền gồm hai lớp: lớp sét dày 11m và lớp cát dày 7m. Cọc sử dụng là cọc bê tông cốt thép, đường kính 0,4m, xem hình 3.13.

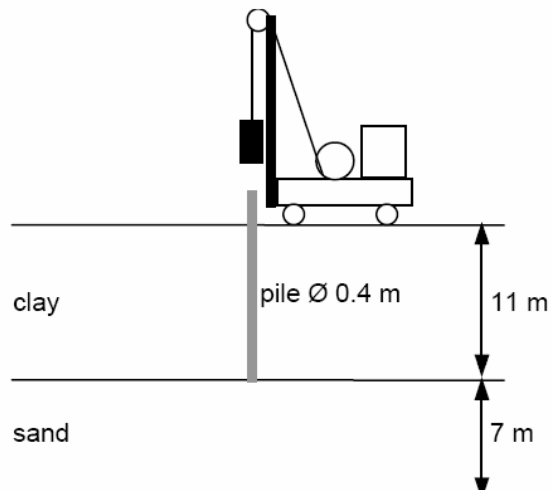

*Hình 3.13. Mô hình phân tích bài toán đóng cọc*

#### **Các bước thực hiện**

#### **Mô hình bài toán**

Sử dụng mô hình đối xứng trục để mô phỏng bài toán đóng cọc. Trong hộp thoại General settings gia tốc trọng trường được lấy giá trị chuẩn là 9,8m/s<sup>2</sup>, thời gian sử dụng là giây (s).

Cả đất và cọc đều được mô phỏng với phần tử 15 nút. Phần tử tiếp xúc được đặt xung quanh diện tiếp xúc giữa cọc và đất. Điều kiện biên về thấm được sử dụng ở đáy và bên phải của mô hình

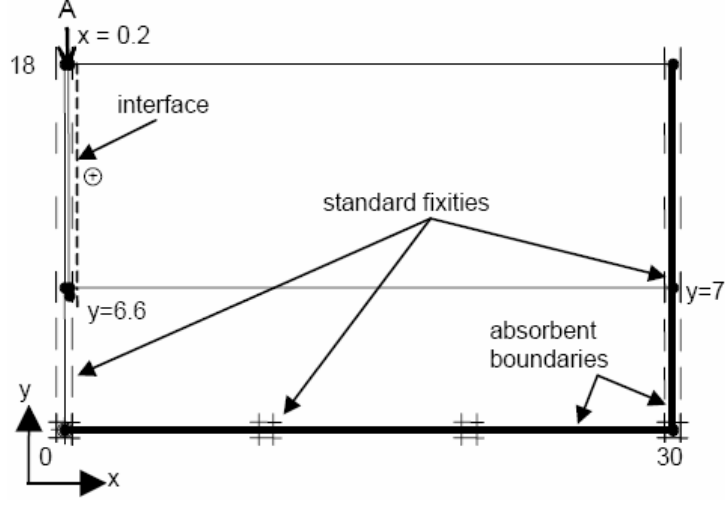

*Hình 3.14. Mô hình bài toán đóng cọc trong Plaxis* 

Để mô phỏng tải trọng của búa đóng sử dụng dạng tải phân bố (system A) đặt trên đỉnh cọc. Từ menu Load chọn system A dạng tải trọng động.

#### **Khai báo và gán vật liệu**

Lớp sét được mô phỏng theo mô hình Mohr-Coulomb, ứng xử không thoát nước (undrained). Phần tử tiếp xúc được sử dụng để mô phỏng sự giảm ma sát dọc theo thân cọc. Lớp cát được mô phỏng theo mô hình Hardening soil, do quá trính đóng cọc diễn ra nhanh nên lớp cát được lựa chọn ứng xử không thoát nước.

Cọc làm bằng bê tông, được mô phỏng theo mô hình đàn hồi tuyến tính (linear elastic model). Thông số đầu vào của vật liệu được trình bày ở bảng 3.2.

| Parameter          | Symbol        | Clay      | Sand          | Pile          | Unit     |
|--------------------|---------------|-----------|---------------|---------------|----------|
| Material model     | Model         | Mohr-C.   | Hardening-S   | Linear elast. |          |
| Type of behaviour  | Type          | Undrained | Undrained     | Non-porous    |          |
| Unit weight above  |               | 16        | 17            | 24            | $kN/m^3$ |
| phreatic line      | Yunsat        |           |               |               |          |
| Unit weight below  |               | 18        | 20            |               | $kN/m^3$ |
| phreatic line      | Ysat          |           |               |               |          |
| Young's modulus    | $E_{ref}$     | 15000     | 50000         | $3.10^{7}$    | $kN/m^2$ |
| Oedometer modulus  | $E_{oed}$     |           | 50000         |               | $kN/m^2$ |
| Power              | m             |           | 0.5           |               |          |
| Unloading modulus  | $E_{ur}$      |           | 150000        |               | $kN/m^2$ |
| Poisson's ratio    | $\mathcal{V}$ | 0.3       | 0.2           | 0.1           |          |
| Reference stress   | $P_{ref}$     |           | 100           |               | $kN/m^2$ |
| Cohesion           | $\mathcal{C}$ | 2         |               |               | $kN/m^2$ |
| Friction angle     | φ             | 24        | 31            |               | $\circ$  |
| Dilatancy angle    | $\psi$        | $\Omega$  | $\Omega$      |               | $\circ$  |
| Interface strength |               |           |               |               |          |
| reduction          | $R_{inter}$   | 0.5       | $1.0$ (rigid) | $1.0$ (rigid) |          |

*Bảng 3.2. Thông số đầu vào của vật liệu*

# **Phát sinh lưới phần tử**

Phát sinh lưới phần tử với lựa chọn là coarse (thô), riêng khu vực gần cọc chọn lưới mịn (fine). Kết quả phát sinh lưới phần tử như hình 3.15.

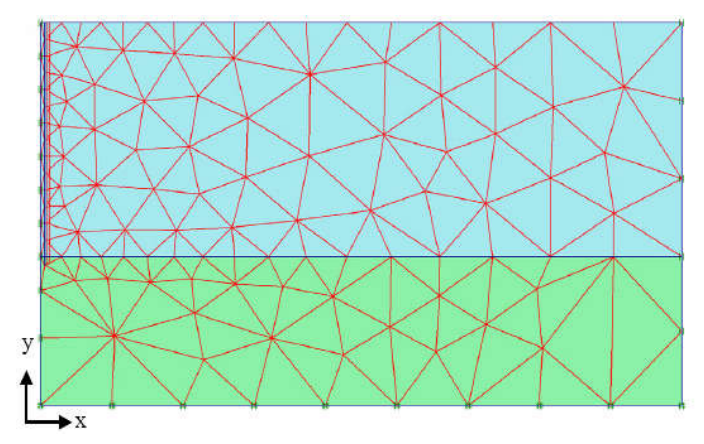

*Hình 3.15. Phát sinh lưới phần tử*

# **Điều kiện ban đầu**

Áp lực nước lỗ rỗng được giả thiết nằm ngay tại mặt đất tự nhiên

Ứng suất hữu hiệu ban đầu được đặc trưng bởi hệ số Ko như mặc định, chú ý điều kiện ban đầu chưa có sự có mặt của cọc bê tông.

#### **Thực hiện quá trình tính toán**

Quá trình tính toán, phân tích gồm 3 giai đoạn:

*Giai đoạn 1:* giai đoạn xuất hiện cọc bê tông

Tiến hành chọn Plastic calculation ở trong mục General, chọn Staged construction trong mục Parameter, gắn đặc tính cọc vào mô hình.

*Giai đoạn 2:* tải trọng động tác dụng lên cọc, kích hoạt nữa chu kỳ tải.

Tiến hành chọn Dynamic analysis trong mục General, dùng Additional steps (250). Kích vào Reset displacements to zero. Nhập 0,01s vào Time interval. Chon Manual setting cho iterative procedure và kích Define. Nhập Dynamic sub steps là 1. Kích

 đến Load system A trong Multiplier để nhập giá trị của tải trọng động như hình 3.16.

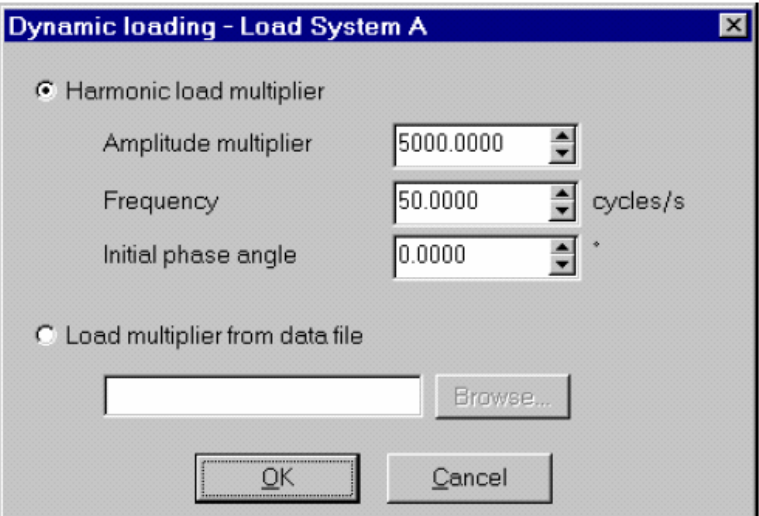

*Hình 3.16. Thông số đầu vào cho tải trọng động*

*Giai đoạn 3:* tải trọng tác động bằng 0, ứng xử động giữa đất và cọc được phân tích

Tiến hành chọn Dynamic analysis trong mục General, dùng Additional steps (250). Nhập 0,19s vào Time interval. Chọn Manual setting cho iterative procedure và kích Define. Nhập Dynamic sub steps là 19. Trong Multiplier giữ nguyên giá trị mặc định.

Kích **đến** Load system A thay đổi tất cả các thông số trong hình 3.16 thành "0". Chọn điểm trên đỉnh cọc để vẽ biểu đồ.

# **Xem kết quả tính toán**

Hình 3.17 thể hiện độ lún của cọc (đỉnh cọc) theo thời gian. Quan sát biểu đồ thấy rằng độ lún lớn nhất của cọc theo phương đứng khoảng 18mm, tuy nhiên độ lún cuối cùng khoảng 16mm.

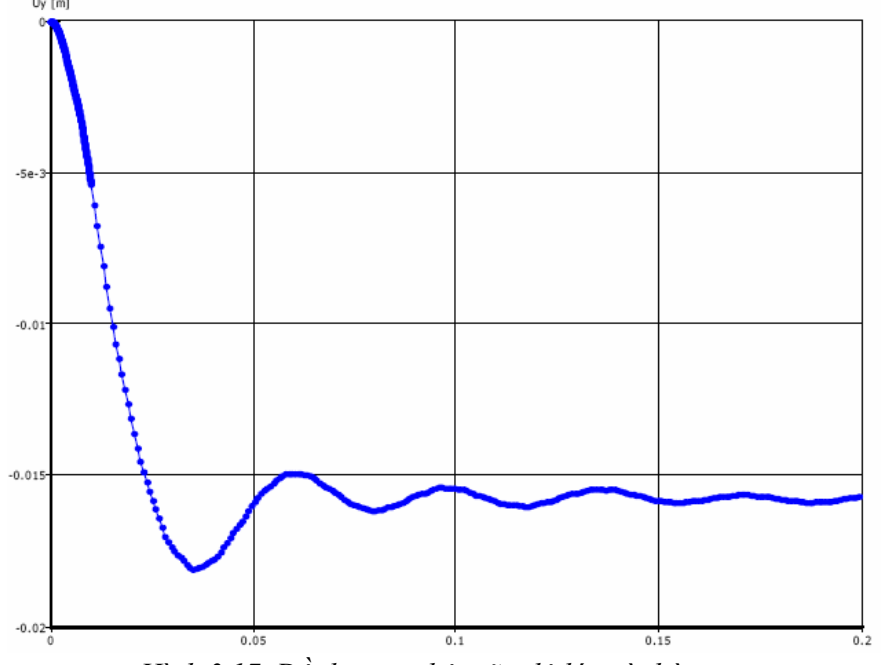

*Hình 3.17. Đồ thị quan hệ giữa độ lún và thời gian*

Hình 3.18 thể hiện ứng suất cắt trong vùng tiếp xúc tại thời điểm t = 0,01s, ứng suất cắt trượt huy động tối đa dọc theo thân cọc.

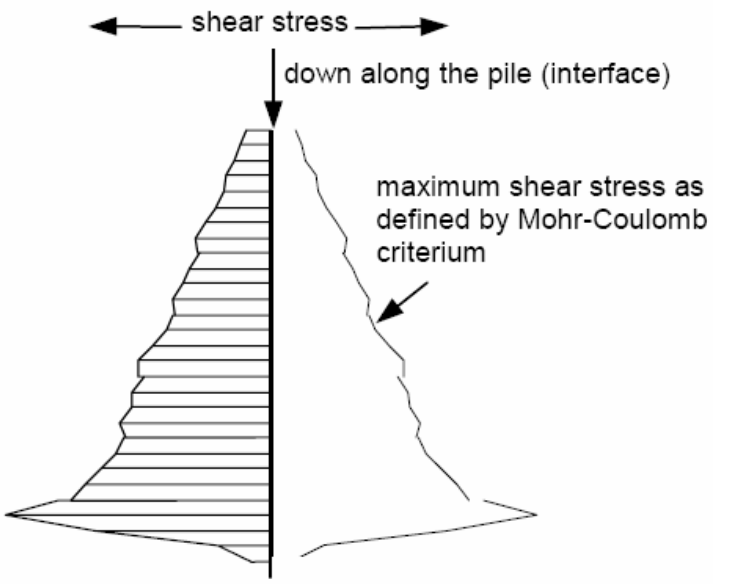

*Hình 3.18. Ứng suất cắt trong vùng tiếp xúc tại thời điểm 0,01s*

# **3.3. Bài toán cọc cát**

# **Bài toán:**

Một nền đất yếu có mặt cắt ngang đặc trưng như Hình 3.18, gồm:

- Tầng đất yếu: 3 lớp sét yếu, có các tính chất cơ lý thể hiện ở Bảng 3.3.

- Tầng đất ổn định: là lớp cát hạt nhỏ ở trạng thái chặt vừa đến chặt.

Nền đất được gia cường bằng phương pháp cọc cát, có các thông số thiết kế được tổng hợp ở Bảng 3.4.

Với phương pháp gia cường bằng cọc cát, khi thi công, cần tiến hành đắp một lớp đệm cát có thành phần chủ yếu là cát hạt thô với chiều dày khoảng 1,0m. Tính chất cơ lý của vật liệu làm cọc cát và của lớp đệm cát được tổng hợp ở Bảng 3.5.

#### **Yêu cầu:**

So sánh tổng độ lún cố kết ban đầu, tốc độ lún cố kết và đánh giá khả năng chịu tải của nền đất yếu trước và sau khi gia cường bằng cọc cát.

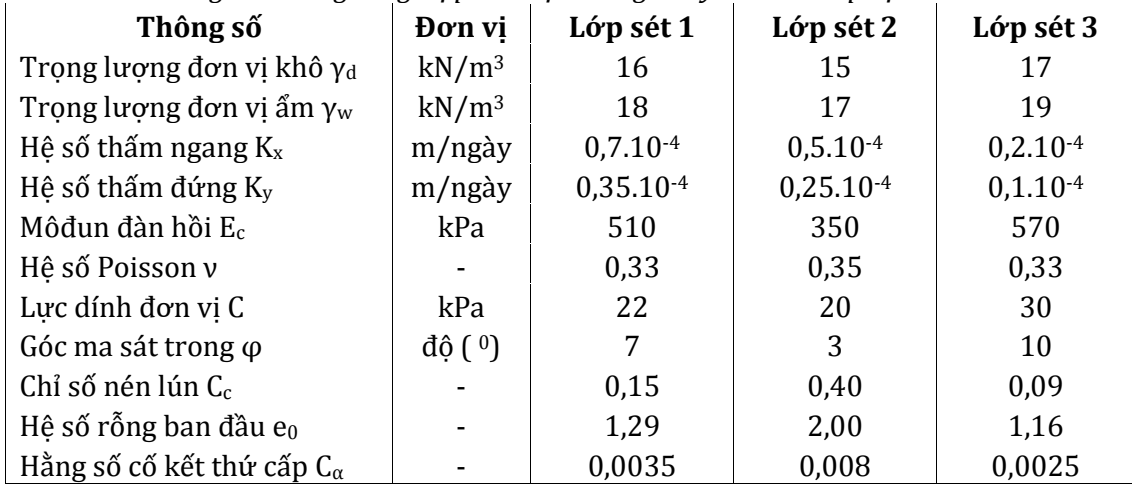

*Bảng 3.3: Bảng tổng hợp các đặc trưng cơ lý của các lớp địa chất.*

*Mô hình đưa vào tính toán trong Plaxis là coi cọc cát và vùng đất ảnh hưởng là một trụ đơn vị lý tưởng, sử dụng lý thuyết của bài toán đối xứng trục. Mô hình này thích hợp với điều kiện số lượng cọc cát rất lớn trải trên diện rộng và chịu tải trọng đều.*

| <b>Stt</b>     | Các thông số                                  | Ký hiệu<br>(Đơn vị) | Giá tri |
|----------------|-----------------------------------------------|---------------------|---------|
|                | Ứng suất trung bình trên diện tích đơn nguyên | $\sigma$ (kPa)      | 90      |
| $\overline{2}$ | Tỷ số diện tích thay thế                      | a <sub>s</sub>      | 0,15    |
| 3              | Đường kính cọc cát                            | D(m)                | 0,7     |
| 4              | Khoảng cách giữa các cọc cát                  | S(m)                | 1,721   |
| 5              | Đường kính hiệu quả                           | $D_e(m)$            | 1,81    |
| 6              | Tỷ số tăng ứng suất                           | n                   | 5,3     |
| 7              | Tỷ số ứng suất trên cọc cát                   | $\mu_{\rm s}$       | 3,222   |

*Bảng 3.4: Bảng tổng hợp các thông số thiết kế của cọc cát.*

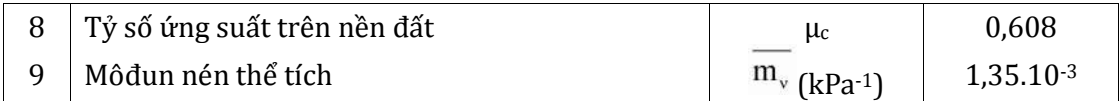

| Tham số                          | <b>Don</b> vi | VL làm cọc cát            | VL làm lớp đệm |
|----------------------------------|---------------|---------------------------|----------------|
| Trọng lượng đơn vị khô γd        | $kN/m^3$      | 20                        | 20             |
| Trọng lượng đơn vị ẩm $\gamma_w$ | $kN/m^3$      | 20                        | 20             |
| Hệ số thấm ngang $K_x$           | m/ngày        |                           |                |
| Hệ số thấm đứng $K_v$            | m/ngày        |                           |                |
| Môđun đàn hồi E <sub>s</sub>     | kPa           | $E_s$ thay đổi theo $E_c$ | 20000          |
| Hê số Poisson v                  |               | 0,3                       | 0,3            |
| Lưc dính đơn vi C                | kPa           |                           |                |
| Góc ma sát trong $\varphi$       |               | 32                        | 32             |

*Bảng 3.5: Bảng tổng hợp các đặc trưng cơ lý của vật liệu làm cọc cát & lớp đệm cát.*

#### **a. Thiết lập chung:**

- Chọn biểu tượng Plaxis Input  $\mathbb{R}$  để khởi động chương trình; Chọn New project từ cửa sổ Create/Open project; nhấn nút <OK>.

- Trong trình đơn Project của cửa sổ General settings:

- + Đặt tên "Bài toán 2" trong vùng trống Title.
- + Nhập thông tin: "Bài toán cọc cát gia cường nền đất yếu." ở phần Comments.
- + Trong mục General, chọn Model Axisymmetry và kiểu Element loại 15-node.
- + Mục Acceleration: chấp nhận với giá trị mặc định là 0.

- Trong trình đơn Dimensions, chọn đơn vị (Length: m; Force: kN; Time: day); đặt phạm vi lưới nhở nhất kích thước phương đứng (Left, Right) là 0,0 và 0,9 và kích thước phương đứng (Bottom, Top) là 0,0 và 15,0; giữ nguyên giá trị mặc định khoảng chia lưới (Spacing: 0,1; Number of intervals: 1).

- Nhấn nút <OK> để hoàn thành bước thiết lập chung. Lúc này, vùng vẽ sẽ xuất hiện để tiếp tục bước thiết lập mô hình hình học.

#### **b. Thiết lập mô hình hình học:**

#### **Xây dựng mô hình hình học**

- Chon nút Geometry line  $\rightarrow$ ; Để thiết lập vi trí điểm 0, dich chuyển con chuột tới vi trí 0, nhấn chuột trái. Tiếp tục thiết lập lần lượt các vị trí từ 1đến 3 tương tự như đối với điểm 0. Cuối cùng, quay trở lại điểm 0, nhấn chuột trái, nhấn chuột phải đẻ kết thúc lệnh.

- Tiếp tục chọn nút Geometry line  $\mathcal{S}$ ; để vẽ các đường phân giới giữa lớp đệm cát và lớp sét 1: du chuyển chuột đến vị trí 4, nhấn chuột trái; tiếp tục di chuyển chuột đến vị trí 5, nhấn chuột trái; nhấn chuột phải để kết thúc lệnh.

- Tương tự, vẽ đường phân cách 6-7 giữa lớp sét 1 và lớp sét 2, đường phân cách 8-9 giữa lớp sét 2 và lớp sét 3 và đường cọc cát 10-11 (Hình 3.19a).

| Vi trí |     |     | n    | ◠<br>u | 4    | ັ    |     |     |     | Q   |      |     |
|--------|-----|-----|------|--------|------|------|-----|-----|-----|-----|------|-----|
|        |     |     |      |        |      |      |     |     |     |     |      | U,3 |
| X(m)   | 0,0 | 0,9 | 0,9  | 0,0    | 0,0  | 0,9  | 0,0 | 0,9 | 0,0 | 0,9 | 0,35 | C   |
| Y(m)   | 0,0 | 0,0 | 15,0 | 15,0   | 14,0 | 14,0 | 8,0 | 8,0 | 5,5 | 5,5 | 0,0  | 5,5 |

Tọa độ các vị trí từ 1 đến 11 thể hiện ở Bảng 3.6: *Bảng 3.6: Tọa độ các vị trí 1 đến 11 cho mô hình cọc cát.*

*Đại học Duy Tân – Khoa Xây dựng* Hệthống bài tập Plaxis

- Gán tải trọng tác dụng lên mô hình: Chọn nút Distributed load-load system  $\mathbb{R}^4$  trên thanh công cụ hình học; Nhấn chuột vào vị trí 2 và 3; Nhấn chuột phải để kết thúc nhập lực phân bố; Đồng ý giá trị mặc định của lực phân bố (1,0 kN/m2 trực giao với các đường biên).

**Gán các điều kiện biên:** Để thiết lập điều kiện biên chọn nút Standard Fixities  $\Box$ . Kết quả là chương trình tạo cố định tại đáy và thanh cuộn đứng tại các phương đứng ( $u_x = 0$ , uy tự do). Mô hình hình học sau khi thiết lập như Hình 3.19b.

#### **Gán các đặc trưng vật liệu:**

- Nhấn chuột vào nút Material sets  $\Xi$ . Chon Soil Interfaces trong Set type. Nhấn nút <New> để tạo bộ dữ liệu mới. Hộp thoại dữ liệu của vật liệu xuất hiện với ba trình đơn General, Parameters và Interfaces:

+ Trong trình đơn General, nhập "Lớp sét 1" vào ô trống của Identification, chon Mohr -Coulomb trong ô trống Material model và Undrained trong Material type.

+ Tiếp tục khai báo các tính chất của Lớp sét 1 (theo Bảng 3.3) trong trình đơn General và Parameters (Hình 3.20 và Hình 3.21).

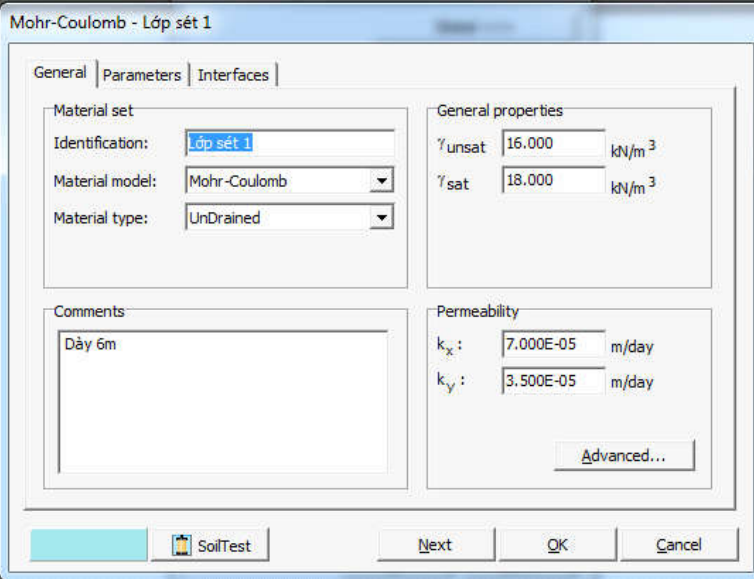

*Hình 3.22: Trình đơn General của cửa sổ dữ liệu "Lớp sét 1".*

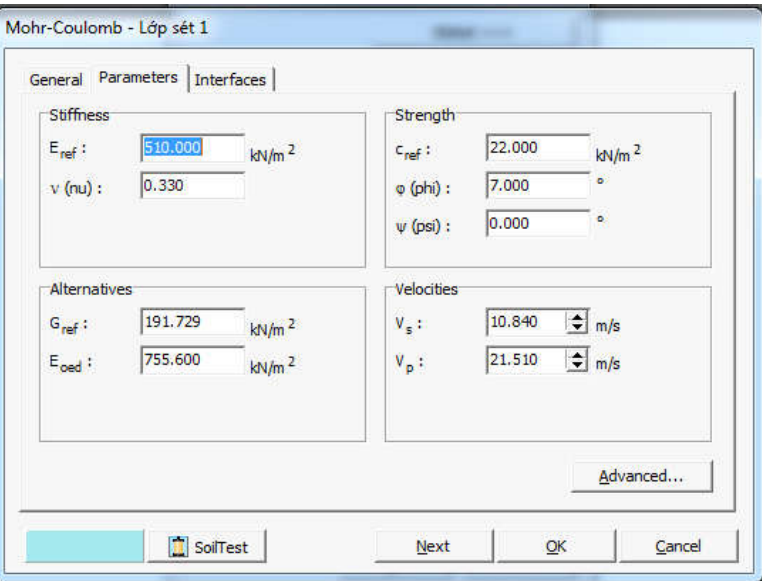

*Hình 3.21: Trình đơn Parameters của cửa sổ dữ liệu "Lớp sét 1".*

+ Làm tương tự cho hai lớp đất còn lại với các giá trị lấy trong (Bảng 3.3) và lớp đệm cát với các giá trị lấy ở Bảng 3.5.

- Gán vật liệu "Lớp sét 1", "Lớp sét 2" và "Lớp sét 3" cho các lớp đất tương ứng bằng cách chọn và giữ chuột trái kéo xuống miền đã định rồi thả chuột. Đóng hộp thoại Material sets để kết thúc việc gán đặc trưng vật liệu. Hình 3.22 thể hiện mô hình khi đã gán vật liệu.

#### **Tạo lưới phần tử:**

Tạo lưới phần tử bằng cách chọn nút Mesh generation B trên thanh công cu hình học. Lưới được hình thành sẽ được hiện thị ngay trên màn hình (Hình 3.23). Nhấn nút <Update> để quay lại mô hình.

#### **Xác định điều kiện ban đầu:**

Để khái báo điều kiện ban đầu cho bài toán, nhấn nút Initial conditions <sup>Dintial conditions</sup> trên thanh công cụ hình học.

- Hộp thoại Water weight xuất hiện, nhấn nút <OK> để chấp nhận giá trị mặc định cho trọng lượng đơn vị nước là 10kN/m3.

- Nhấn nút Phreatic line  $\equiv$ , di chuyển chuột để xác định vi trí của đường bão hòa trong mô hình bằng cách bắt điểm hoặc nhập tọa độ tại vị trí 4 và 5.

- Nhấn vào nút **Closed consolidation boundary** <u>- </u> để thực hiện vẽ các đường biên cố kết bằng cách bắt điểm hoặc nhập tọa độ (Hình 3.24).

- Nhấn vào nút Ground water pressures  $\pm$  trên màn hình, xuất hiện hộp thoại Water pressures generation, chọn nút Phreatic line trong mục Generate by và nhấn nút <OK>. Kết quả được thể hiện ở Hình 3.25.

- Nhấn nút **Update** <u>↓ Update</u> dễ quay lai trang thái **Ground water consolidation**. Trên màn hình, nút **Initial stresses and geometry configuration** đang hiển thị màu xanh ở phía bên trái **De**, nhấn vào vị trí bên phải của nút, vị trí phải sẽ hiển thị sang màu xanh  $\overline{\bullet}\overline{\bullet}$  .

- Nhấn nút Generate initial stresses  $\frac{1}{4}$  trên thanh công cu. Hộp hội thoại K0 - procedure sẽ xuất hiện. Giữ total multiplier of soil weight ΣMweight bằng 1,0. Chấp nhận giá trí mặc định cho K0 và nhấn nút <OK>.

- Sau khi tạo ứng suất ban đầu, cửa sổ Output sẽ xuất hiện thể hiện miền ứng suất ban đầu của miền ảnh hưởng (Hình 3.26). Nhấn nút Update <sup>→ update</sup> để trở lại mô hình hình học của dữ liệu đầu vào.

- Chọn nút → Calculate..., nhấn nút <Yes> để lưu giữ các dữ liệu và nhập tên file tương ứng.

#### **c. Các bước tính toán trong PLAXIS:**

Sau khi nhấn nút  $\triangleq$  Calculate..., cửa sổ của chương trình Calculations xuất hiện với ba trình đơn: General, Parameter và Multipliers.

Đối với bài toan cọc cát, việc khai báo các quá trính tính toán gồm 3 giai đoạn: Giai đoạn ban đầu, giai đoạn thi công và giai đoạn cố kết.

#### **Giai đoạn ban đầu (Phase 1):**

Chọn trường hợp tính đầu tiên bằng cách kích vào <Phase 1> ở phía dưới cửa sổ. - Với trình đơn General: Mục Phase, Number/ ID viết tên "Phase 1"; chon Plastic trong hộp Calculation type.

- Trong trình đơn Parameters: Giữ lại giá trị mặc định với số lượng bước lớn nhất (Additional steps) là 250, chọn Tolal multpiers, sau đó nhấn nút <Define> để khai báo tải trọng tác dụng.

# **Giai đoạn thi công (Phase 2):**

Chọn trường hợp tính đầu tiên bằng cách kích vào <Phase 2> ở phía dưới cửa sổ.

- Với trình đơn General: Mục Phase, Number/ ID viết tên "Phase 2"; chọn Plastic trong hộp Calculation type.

- Trong trình đơn Parameters: Chọn Staged construction, sau đó nhấn nút <Define>, cửa sổ nhập mô hình xuất hiện. Lúc này, nút Material sets  $\Box$  để khai báo vi trí thi công coc cát trên mô hình.

# **Giai đoạn cố kết (150 năm):**

Chọn trường hợp tính đầu tiên bằng cách kích vào <Phase 3> ở phía dưới cửa sổ. - Với trình đơn General (Hình 3.27): Mục Phase, Number/ ID viết tên "150 năm"; chọn Consolidation trong hộp Calculation type.

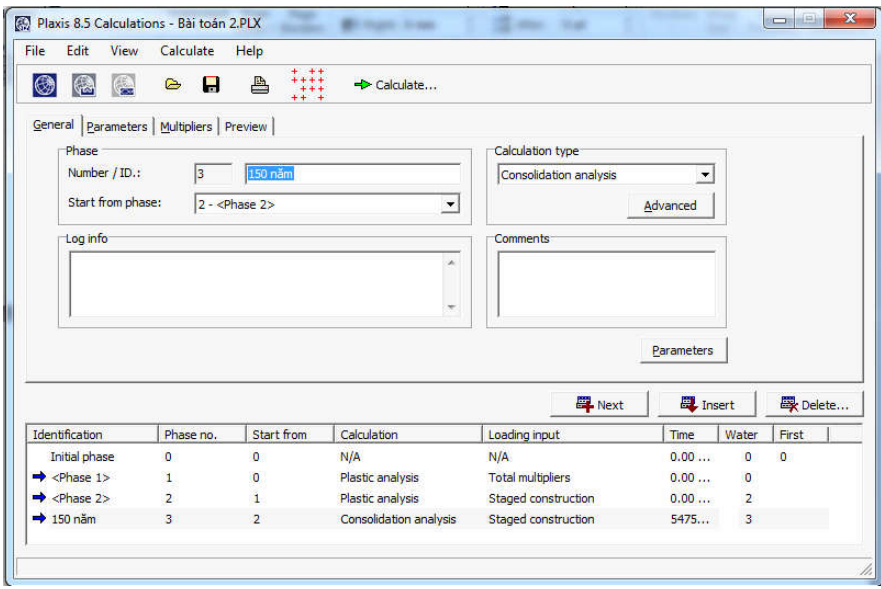

*Hình 3.27: Khai báo với giai đoạn cố kết cho bảng General..*

- Trong trình đơn Parameters (Hình 3.28): Chọn Staged construction, nhập "54750" vào mục Time interval để khai báo thời gian cố kết.

- Trình đơn Multipliers (Hình 3.29):

+ Hiển thị các giá trị tải trọng đã khai báo.

+ Nếu khai báo tiếp một giai đoạn khác, nhấn nút **Next**. Nếu bổ sung thêm giai đoạn, nhấn nút **Insert.** Và nếu xóa một giai đoạn đã khai báo, nhấn nút **Delete**.

Trước khi bắt đầu tính toán cần chọn nút hoặc điểm ứng suất cho biểu đồ mối quan hệ lực - chuyển vị hoặc biểu đồ ứng suất và sức căng, nhấn nút Select points for curves  $\mathbb{H}$  trên thanh công cụ, sẽ xuất hiện cửa sổ biểu thị các nút của mô hình phần tử hữu hạn. Nhấn nút Update <sup>→ Update</sup> để trở lại Trình đơn Parameters.

Chọn nút <sup>+</sup> Calculate... để bắt đầu quá trình tính toán.

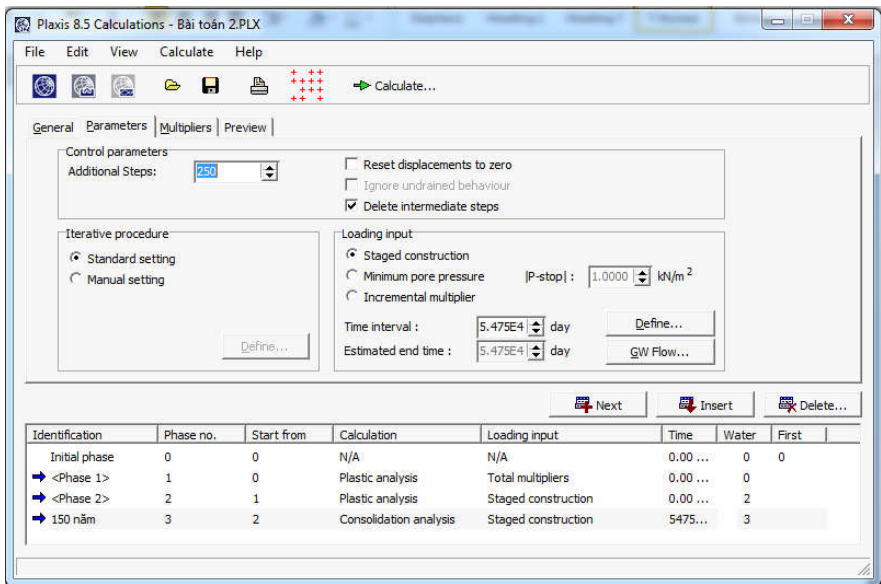

*Hình 3.28: Khai báo với giai đoạn cố kết cho bảng Parameters.*

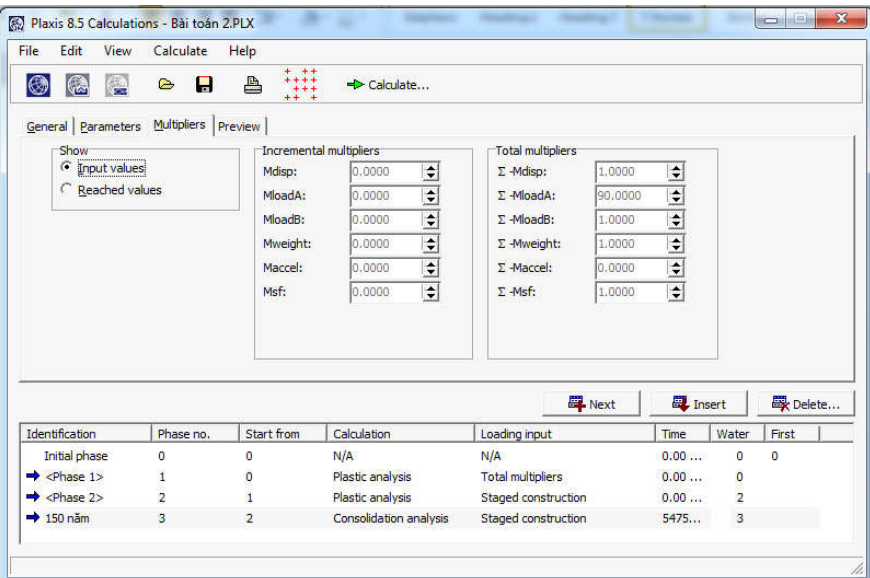

*Hình 3.29: Giai đoạn cố kết với bảng Multiplier.*

# **d. Xem và xuất kết quả:**

Ngoài việc xem biến dạng và ứng suất của đất, chương trình còn cho phép xem lực trong đối tượng kết cấu. Thực hiện các bước như sau:

- Nhấn nút vào phase tính toán cuối cùng trong cửa sổ Calculations .

- Khi quá trình tính toán hoàn thành, kích chọn giai đoạn tính cuối cùng và nhấn nút **Output** → <sup>Output...</sup>, chương trình **Output program** sẽ được khởi đông:

- Để có kết quả về tổng độ lún, thực hiện đường dẫn **Deformation**/ **Total displacements**. Với đường dẫn này có ba cách hiển thị: mũi tên (**Arrows**), đường đồng mức (**Counturs**) và phổ màu (**Shadings**).

- Để nhận được sơ đồ biểu thị ứng suất hiệu quả cùng với lời chỉ dẫn về độ lớn, thực hiện đường dẫn Stresses/ Efective stresses.

- Để có được sơ đồ biểu thị áp lực nước lỗ rỗng cùng với độ lớn, thực hiện đường dẫn Stresses/ Excess pore pressures.

- Để có bảng các giá trị ứng suất tại một mắt cắt bất kì, nhấn nút Cross Section  $\mathbb{A}^{\mathbb{A}}$  xác định mặt cắt cần khảo sát, sau đó chọn nút Table  $\Box$  sẽ hiển thị bảng các giá trị.

- Để có các biểu đồ liên hệ giữa thời gian, chuyển vị, tải trọng tác dụng và áp lực nước nhấn nút Curves **d**ể hiện thị kết quả.

Theo yêu cầu bài toán, cụ thể như sau:

#### **Kết quả về tổng độ lún:**

- Chương trình sẽ xuất ra kết quả độ lún của nền đất khi đã gia cường.

- Để có độ lún của nền khi chưa gia cường, tiến hành tương tự nhưng mô hình chưa có lớp đệm cát và cọc cát.

#### **Tốc độ lún cố kết của nền đất:**

- Thời gian để nền đất chưa gia cường bằng cọc cát đạt độ cố kết 95% là 55223 ngày. Tương ứng với thời gian này, xuất kết quả độ lún của nền tự nhiên.

- Thời gian để nền đất gia cường bằng cọc cát đạt độ cố kết 95% là 170 ngày. Tương ứng với thời gian này, xuất kết quả độ lún của nền đất đã gia cường.

**c. Đồ thị cố kết của nền đất tự nhiên và của nền đất đã gia cường (Hình 3.30):**

#### **3.3. Bài toán hố đào sâu**

Cho công trình hố đào sâu như hình 3.19, chiều sâu hố đào là 20m, chiều rộng 30m. Để thi công hố đào nói trên người ta dùng hệ tường vây bê tông cốt thép sâu 30m kết hợp hệ thanh chống để giữ ổn định hố đào. Khoảng cách giữa các thanh chống theo chiều dài là 5m. Đất nền gồm hai lớp: lớp sét dày 20m, lớp cát có chiều dày vô cùng, các chỉ tiêu cơ lý của các lớp đất được cho như bảng 3.3. Hãy tính toán ổn định và biến dạng của công trình hố đào sâu nói trên.

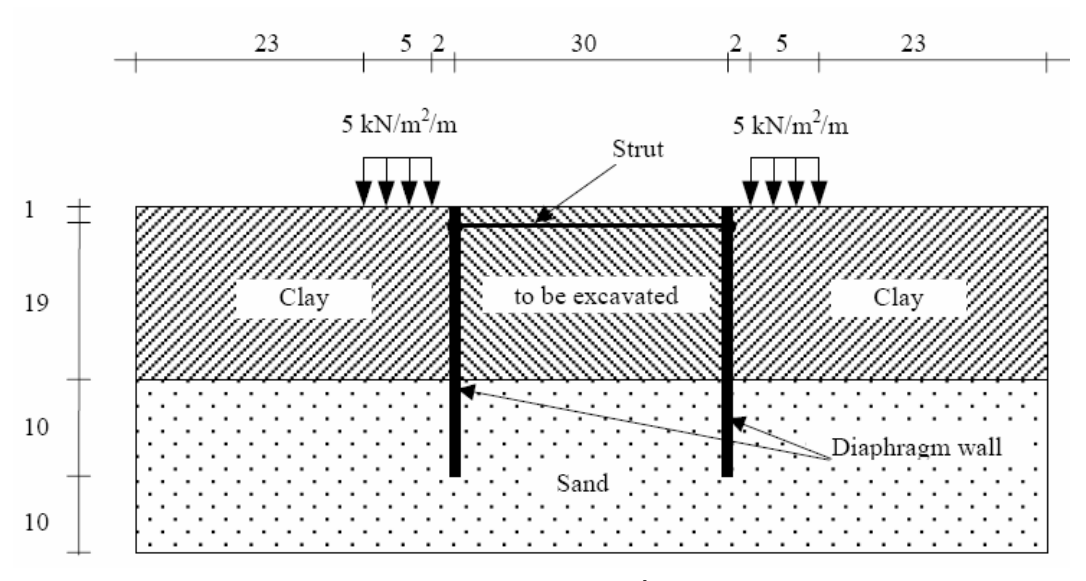

*Hình 3.19. Bài toán hố đào sâu*

**Các bước thực hiện** 

#### **Khởi động chương trình vào của Plaxis**

Bắt đầu chương trình Plaxis bởi click chuột vào biểu tượng của chương trình vào, có thể chọn dự án hiện hữu trong dữ liệu hoặc tạo một dự án mới. Chọn New project và vào nút Ok.

#### **Thiết lập chung**

- Trong Tab Project, gõ "Bai tap 3" vào mục Title và đánh "tính toán ổn định và biến dạng của hố đào sâu" trong mục Comments
- Trong mục General, ở mục Model chọn "Plane strain" và mục Elements chọn " 15 node".
- Trong mục Acceleration giữ nguyên giá trị zero
- Trong Tab Dimensions, giữ nguyên đơn vị mặc định: Length = m, Force = KN, Time  $=$  day.
- Trong mục Geometry dimensions, nhập giá trị 0.0, 45.0, 0.0 và 40.0 vào Left, Right, Bottom, Top.
- Trong mục Grid, nhập giá trị 1.0 cho spacing và intervals
- Kích Ok để hoàn thành việc thiết lập chung

#### **Vẽ mô hình:**

Sau khi hoàn thành thiết lập chung, vùng vẽ xuất hiện với gốc tọa độ cũng như hai truc x, y. Mô hình hình học có thể tạo bất cứ khu vực nào thuộc vùng vẽ.

#### *Chọn nút Geometry line:*

 Đưa vị trí con trỏ đến gốc tọa độ, kiểm tra trên thanh Status xem đúng vị trí có tọa độ (0.0, 0.0), click chuột trái ta được điểm 0. Dịch chuyển theo trục x đến vị trí có tọa độ (45.0, 0.0), click chuột trái ta được điểm 1. Dịch chuyển đến vị trí có tọa độ (45.0, 40.0) và điểm (0.0, 40.0) click chuột trái ta có hai điểm số 2 và số 3. Cuối cùng di chuyển đến vị trí gốc tọa độ (điểm 0), click chuột trái ta được mô hình hình học của bái toán.

#### *Chọn nút Plate trên thanh công cụ:*

Dưa con trỏ đến vị trí có tọa độ  $(30.0, 40.0)$ , kích chuột kéo xuống theo chiều dọc đến tọa độ (30.0, 10.0). Kích chuột phải để kết thúc lệnh vẽ.

#### *Chọn nút Geometry line:*

- Để chia các giai đoạn thi công, lựa chọn nút Geometry line, đưa con trỏ đến vị trí có tọa độ (30.0, 38.0), kích chuột trái, tiếp tục di duyển con trỏ sang phải đến điểm có tọa độ (45.0, 38.0) kích chuột trái. Để kết thúc giai đoạn đào đất thứ nhất kích chuột phải.
- $\bullet$  Tiếp tục giai đoạn đào thứ 2: di chuyển con trỏ đến vị trí có tọa đô (30.0, 30.0), kích chuột trái, tiếp tục di duyển con trỏ điểm có tọa độ (45.0, 30.0) kích chuột trái, kích chuột phải để kết thúc.

# *Chọn nút Interfaces trên thanh công cụ:*

 Di chuyển con trỏ đến vị trí đỉnh của tường vây (30.0, 40.0) và kích chuột trái. Di chuyển đến đáy của tường vây (30.0, 10.0), kích chuột trái. Phần tử tiếp xúc đã được tạo phía trái của tường vây. Bằng cách làm tương tự, di chuyển con trỏ từ đáy lên đỉnh tường vây về phía bên phải, kích chuột trái và cuối cùng kích chuột phải để kết thúc việc khai báo phần tử tiếp xúc.

#### *Chọn nút Fixed-end anchor trên thanh công cụ:*

 Di chuyển con trỏ đến vị trí (30.0, 39.0), kích chuột trái, một cửa sổ xuất hiện với các thông số cần nhập vào bao gồm: góc định hướng, chiều dài thanh chống. Nhập Equivalent length: 15m (một nữa chiều rộng của hố đào) và kích Ok. Góc định hướng ở đây là  $0^0$ .

# *Chọn nút Distributed load – load system A trên thanh công cụ:*

 Di chuyển con trỏ đến vị trí có tọa độ (23.0, 40.0), kích chuột trái, tiếp tục di chuyển con trỏ sang phải 5m đến điểm có tọa độ (28.0, 40.0) kích chuột trái. Kích chuột phải

để kết thúc khai báo tải trọng phân bố. Kích vào nút Selection trên thanh công cụ , kích đúp vào tải trọng phân bố, chọn Distributed Load (system A), nhập giá trị theo phương Y là -5 KN/m<sup>2</sup>.

# **Thiết lập điều kiện biên**

• Click vào nút Standard fixities hoặc chọn Standard fixities  $\Box$  từ menu Load (Ux = 0, Uy = free). Mô hình bài toán như hình 3.20.<br>Plasis 8.0 linput-Lesson2.plx

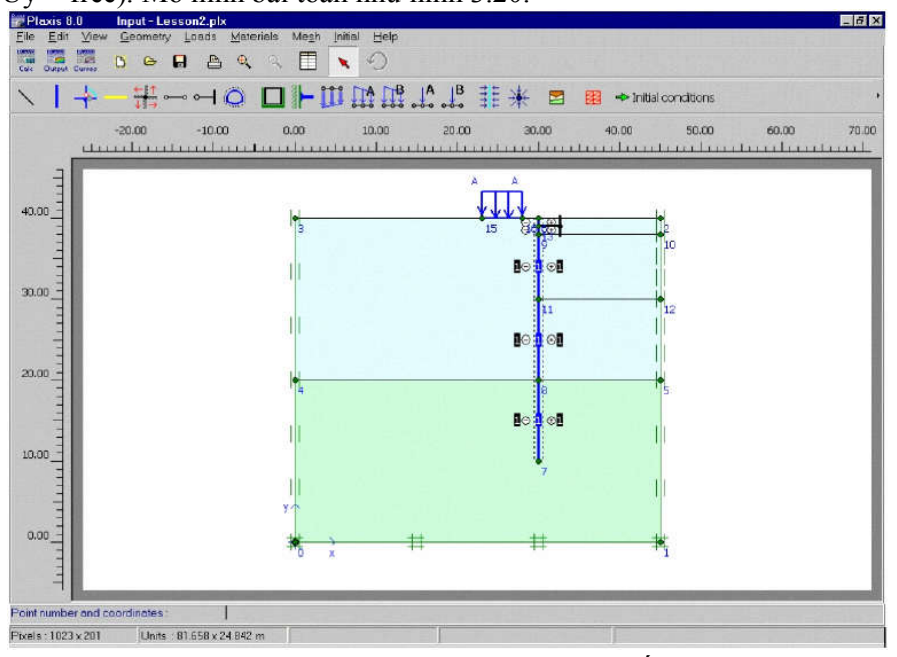

*Hình 3.20. Mô hình phân tích bài toán hố đào sâu* 

#### **Khai báo và gán vật liệu**

Khai báo và gán vật liệu phải được tiến hành ngay sau khi thiết lập điều kiện biên và trước khi phát sinh lưới phần tử.

| Parameter                             | Name               | Clay<br>layer | Sand<br>layer | Unit              |
|---------------------------------------|--------------------|---------------|---------------|-------------------|
|                                       |                    |               |               |                   |
| Material model                        | Model              | Mohr-         | Mohr-         |                   |
|                                       |                    | Coulomb       | Coulomb       |                   |
| Type of material behaviour            | <b>Type</b>        | Drained       | Drained       |                   |
| Soil unit weight above phreatic level | Yunsat             | 16            | 17            | kN/m <sup>3</sup> |
| Soil unit weight below phreatic level | Ysat               | 18            | 20            | $kN/m^3$          |
| Permeability in hor. direction        | $k_{x}$            | 0.001         | 1.0           | m/day             |
| Permeability in ver. direction        | $k_v$              | 0.001         | 1.0           | m/day             |
| Young's modulus (constant)            | $E_{ref}$          | 10000         | 40000         | kN/m <sup>2</sup> |
| Poisson's ratio                       | $\mathcal V$       | 0.35          | 0.3           |                   |
| Cohesion (constant)                   | $c_{ref}$          | 5.0           | 1.0           | kN/m <sup>2</sup> |
| Friction angle                        | φ                  | 25            | 32            | $\circ$           |
| Dilatancy angle                       | Ψ                  | 0.0           | 2.0           | $\circ$           |
| Strength reduction factor inter.      | $R_{\text{inter}}$ | 0.5           | 0.67          |                   |

*Bảng 3.3. Thông số đầu vào của lớp sét, lớp cát, phần tử tiếp xúc* 

*Bảng 3.4. Thông số đầu vào của tường vây*

*Đại học Duy Tân – Khoa Xây dựng* Hệthống bài tập Plaxis

| Parameter            | Name          | Value              | Unit                     |
|----------------------|---------------|--------------------|--------------------------|
| Type of behaviour    | Material type | Elastic            |                          |
| Normal stiffness     | EА            | $7.5 \cdot 10^{6}$ | kN/m                     |
| Flexural rigidity    | ΕI            | $1.0 \cdot 10^{6}$ | $kNm^2/m$                |
| Equivalent thickness | d             | 1.265              | m                        |
| Weight               | w             | 10.0               | kN/m/m                   |
| Poisson's ratio      | v             | 0.0                | $\overline{\phantom{a}}$ |
|                      |               |                    |                          |

#### *Bảng 3.5. Thông số đầu vào của thanh chống*

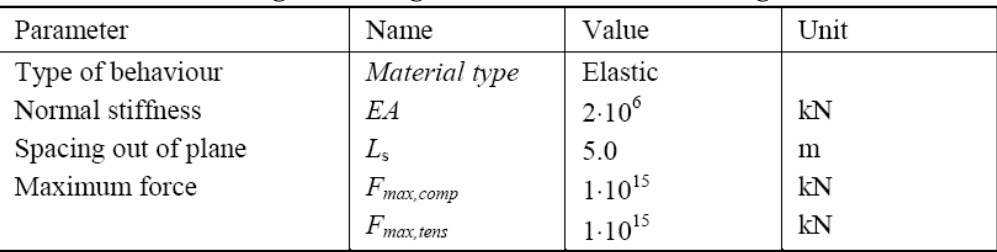

*Trình tự tiến hành như sau:*

- Kích vào nút Material Sets  $\Xi$  trên thanh công cụ, chọn Soil & interfaces. Kích nút New để tạo dữ liệu mới. Đối với lớp sét, nhập Clay vào mục Identification, Mohr-Coulomb từ Material model và Drained từ Material type. Cuối cùng nhập các dữ liệu từ bảng 3.3 vào mục General và Parameters. Đối với lớp cát tiến hành tương tự như lớp sét.
- Trong mục Set type của cửa sổ Material Sets chọn Plate, kích New, nhập Diaphragm wall vào mục Identification, nhập các thông số từ bảng 3.4 vào mục Properties. Kích Ok để đóng dữ liệu.
- Trong mục Set type của cửa sổ Material Sets chọn Anchors, kích New, nhập Strut vào mục Identification, nhập các thông số từ bảng 3.5 vào mục Properties. Kích Ok để đóng dữ liệu.
- Để gán vật liệu vào mô hình tiến hành chọn và giữ chuột trái trong khi di chuyển gán vật liệu vào mô hình.
- Kích Ok ở cửa sổ Material sets để đóng dữ liệu.

# **Phát sinh lưới phần tử**

Khi hoàn thành mô hình phân tích, tiến hành phát sinh lưới phần tử. Các bước tiến hành như sau:

Kích vào nút Generate mesh trên thanh công cụ hoặc chọn Generate trong Menu mesh. Kích vào nút "Update" để trở về mô hình phân tích

# **Điều kiện ban đầu**

Khi hoàn thành việc phát sinh lưới phần tử, trước khi bắt đầu quá trình tính toán thì điều kiện ban đầu phải được xác định. Điều kiện ban đầu bao gồm: điều kiện về áp lực nước lỗ rỗng, điều kiện về ứng suất hữu hiệu. Trình tự tiến hành như sau:

Kích vào nút Initial conditions  $\Rightarrow$  Initial conditions trên thanh công cu hoặc chọn Initial conditions từ Menu Initial. Một cữa sổ nhỏ xuất hiện với giá trị mặc định dung trọng của nước là 10KN/m<sup>3</sup>. Kích Ok để chấp nhận giá trị mặc định, điều kiện biên áp lực nước lỗ rỗng xuất hiện. Tuy nhiên với bài toán hiện tại không xét đến ảnh hưởng của nước ngầm nên cao độ mực nước ngầm mặc định nằm tại đáy của mô hình.

- Tiếp theo kích vào nút Generate initial stresses trên thanh công cụ hoặc chon Initial stresses trong Menu generate. Hộp thoại Ko–procedure xuất hiện. Chấp nhận giá trị Ko mặc định, kích Ok. Sau khi hoàn thành, một cửa sổ Window xuất hiện hiển thị ứng suất hữu hiệu ban đầu.
- Kích vào nút Update để trở về chương trình vào, sau khi hoàn thành việc phát sinh điều kiện ban đầu, chương trình tính có thể bắt đầu. Kích vào nút Calculate, chương trình yêu cầu lưu file tính vào dữ liệu, kích Yes, đặt tên cho File và kích nút Save.

# **Thực hiện quá trình tính toán**

Sau khi kích vào nút Calculate và lưu dữ liệu, chương trình vào sẽ đóng lại, chương trình tính bắt đầu, trong mục Calculation type chọn plastic calculation. Qúa trình tính toán gồm 5 giai đoạn:

#### *Giai đoạn 1*: gia tải

Chon Staged construction từ hộp Loading input, kích nút Define một cửa sổ Staged construction xuất hiện với mô hình phân tích bài toán ngoại trừ tường vây, thanh chống, tải trọng. Kích hoạt tường vây (tường vây trở thành màu xanh) đồng thời kích hoạt tải trọng. Kích Update để hoàn thành khai báo cho giai đoạn 1.

#### *Giai đoạn 2*: đào đất lần 1

Trong cửa sổ Calculations kích nút Next, một giai đoạn tính toán mới xuất hiện. Kích nút Define để khai báo thông số đầu vào cho quá trình phân tích: kích vào phần đất đào cho lần đào 1. Kích Update để hoàn thành khai báo cho giai đoạn 2.

#### *Giai đoạn 3*: lắp đặt thanh chống

Trong cửa sổ Calculations kích nút Next, một giai đoạn tính toán mới xuất hiện. Kích nút Define để khai báo thông số đầu vào cho quá trình phân tích: kích hoạt thanh chống (thanh chống trở thành màu đen). Kích Update để hoàn thành khai báo cho giai đoạn 3.

#### *Giai đoạn 4*: đào đất lần 2

Trong cửa sổ Calculations kích nút Next, một giai đoạn tính toán mới xuất hiện. Kích nút Define để khai báo thông số đầu vào cho quá trình phân tích: kích vào phần đất đào cho lần đào 2. Kích Update để hoàn thành khai báo cho giai đoạn 4.

#### *Giai đoạn 5*: đào đất lần 3

Trong cửa sổ Calculations kích nút Next, một giai đoạn tính toán mới xuất hiện. Kích nút Define để khai báo thông số đầu vào cho quá trình phân tích: kích vào phần đất đào cho lần đào 3. Kích Update để hoàn thành khai báo cho giai đoạn 5.

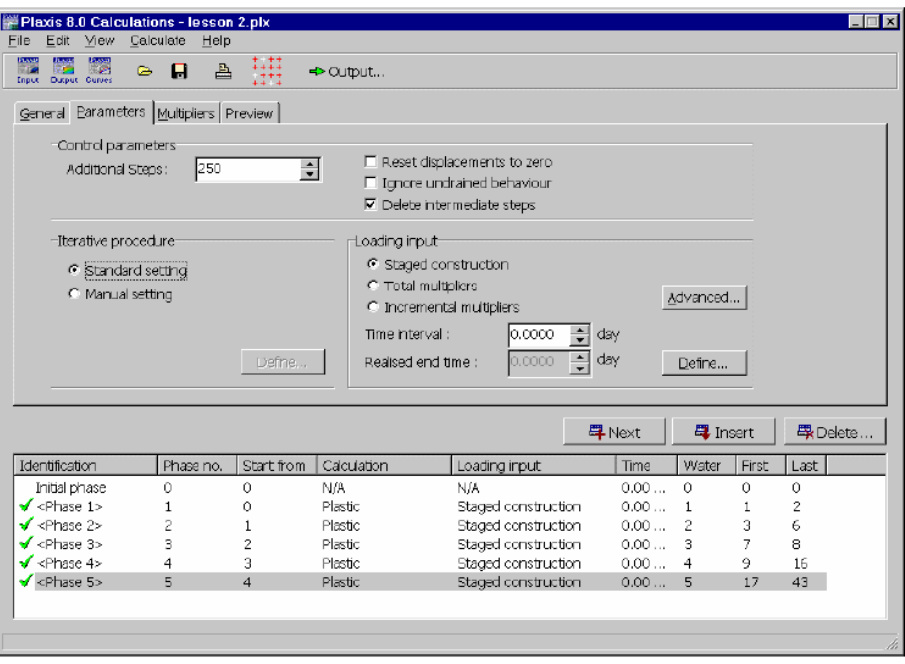

*Hình 3.21. Cửa sổ tính toán với các thông số*

# **Xem kết quả tính toán**

Trong cửa sổ Calculations, chọn giai đoạn cuối của chương trình tính, kích vào nút Output trên thanh công cụ.

Chọn Effective stresses từ Menu stresses, kết quả hiển thị như hình 3.22.

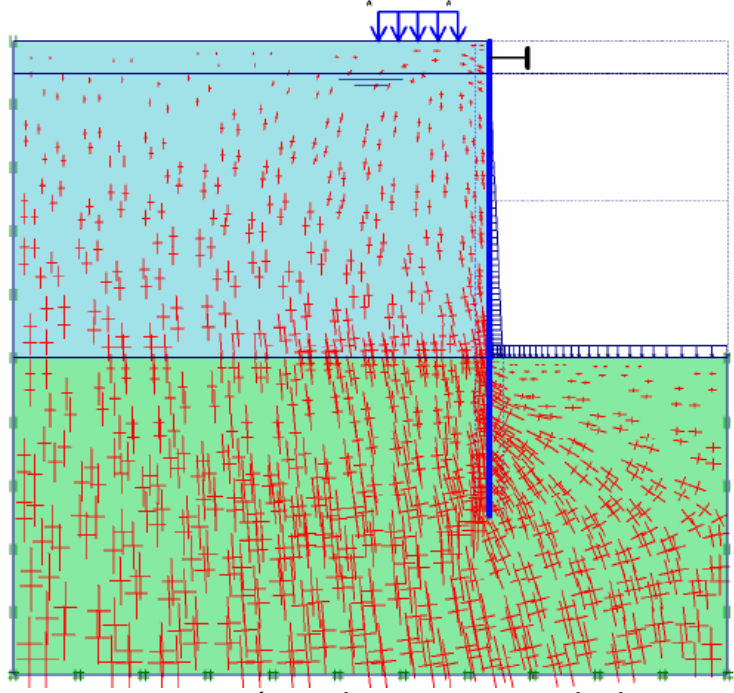

*Hình 3.22. Ứng suất hữu hiệu trong đất nền*  Kích đúp lên tường vây, chọn bending moments, kết quả hiển thị như hình 3.23.

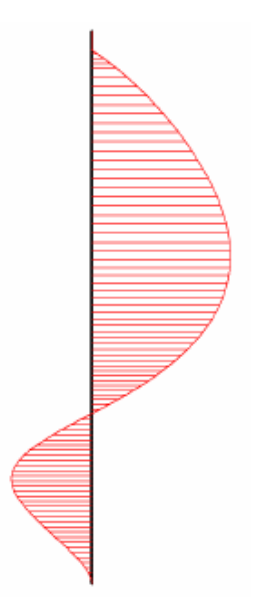

*Hình 3.23. Mô men uốn trong tường vây*

#### **3.4. Bài toán nền đường đắp trên đất yếu**

Mặt cắt nền đường đắp trên đất yếu được thể hiện như hình 3.24, bề rộng mặt đường là 16m, đắp cao 4m. Độ dốc mái taluy là 1:3. Đất đắp là đất cát, dưới lớp đất đắp là lớp đất yếu dày 6m bao gồm hai lớp đất: lớp than bùn dày 3m, dưới lớp than bùn là lớp sét dày 3m.

 Lớp đất cát chặt nằm dưới lớp đất yếu, không xét tới trong quá trình phân tích. Mực nước ngầm nằm tại cao độ mặt đất tự nhiên. Hãy phân tích ổn định và biến dạng của nền đường đắp nói trên ?

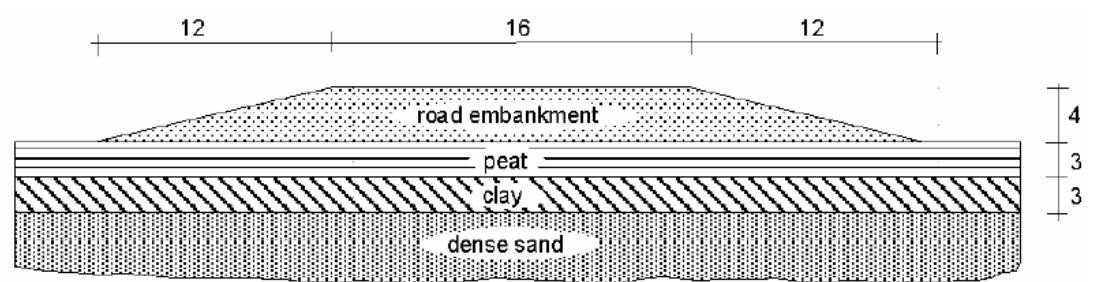

*Hình 3.24. Bài toán nền đường đắp trên đất yếu* 

#### **Các bước thực hiện**

#### **Khởi động chương trình vào của Plaxis**

Bắt đầu chương trình Plaxis bởi click chuột vào biểu tượng của chương trình vào, có thể chọn dự án hiện hữu trong dữ liệu hoặc tạo một dự án mới. Chọn New project và vào nút Ok.

#### **Thiết lập chung**

- Trong Tab Project, gõ "Bai tap 4" vào mục Title và đánh "tính toán ổn định và biến dạng của hố đào sâu" trong mục Comments
- Trong mục General, ở mục Model chọn "Plane strain" và mục Elements chọn " 15 node".
- Trong mục Acceleration giữ nguyên giá trị zero
- Trong Tab Dimensions, giữ nguyên đơn vị mặc định: Length = m, Force = KN, Time  $=$  day.
- Trong mục Geometry dimensions, nhập giá trị 0.0, 40.0, 0.0 và 10.0 vào Left, Right, Bottom, Top.
- Trong mục Grid, nhập giá trị 1.0 cho spacing và intervals
- Kích Ok để hoàn thành việc thiết lập chung

# **Vẽ mô hình:**

Sau khi hoàn thành thiết lập chung, vùng vẽ xuất hiện với gốc tọa độ cũng như hai truc x, y. Mô hình hình học có thể tạo bất cứ khu vực nào thuộc vùng vẽ.

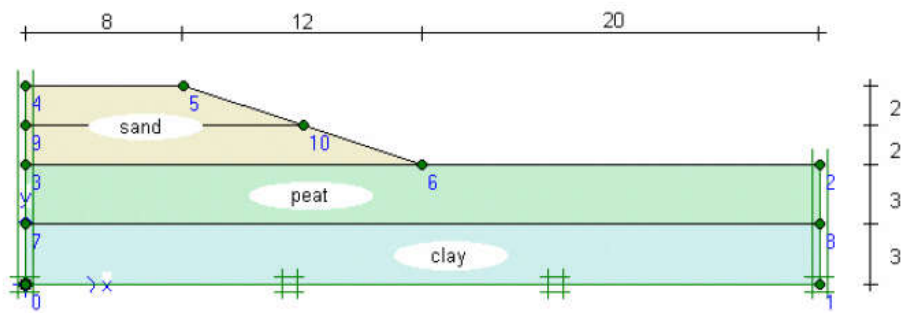

*Hình 3.25. Mô hình phân tích bài toán nền đường đắp trên đất yếu*

# **Thiết lập điều kiện biên**

Click vào nút Standard fixities hoặc chon Standard fixities  $\Box$  từ menu Load (Ux =  $0$ ,  $Uy = free$ ).

# **Khai báo và gán vật liệu**

Khai báo và gán vật liệu phải được tiến hành ngay sau khi thiết lập điều kiện biên và trước khi phát sinh lưới phần tử.

| Parameter                                | Name             | Clay        | Peat              | Sand    | Unit              |
|------------------------------------------|------------------|-------------|-------------------|---------|-------------------|
| Material model                           | Model            | МC          | МC                | МC      |                   |
| Type of behaviour                        | Type             | Undrained   | Undrained         | Drained |                   |
| Soil unit weight above<br>phreatic level | $\gamma_{unsat}$ | 15          | 8                 | 16      | $kN/m^3$          |
| Soil unit weight below<br>phreatic level | Ysat             | 18          | 11                | 20      | kN/m <sup>3</sup> |
| Horizontal permeability                  | $k_{x}$          | $1.10^{4}$  | $2.10^{-3}$       | 1.0     | m/day             |
| Vertical permeability                    | $k_v$            | $1.10^{-4}$ | $1 \cdot 10^{-3}$ | 1.0     | m/day             |
| Young's modulus                          | $E_{ref}$        | 1000        | 350               | 3000    | $kN/m^2$          |
| Poisson's ratio                          | v                | 0.33        | 0.35              | 0.3     |                   |
| Cohesion                                 | $c_{ref}$        | 2.0         | 5.0               | 1.0     | $kN/m^2$          |
| Friction angle                           | φ                | 24          | 20                | 30      | $\circ$           |
| Dilatancy angle                          | Ψ                | 0.0         | 0.0               | 0.0     | $\circ$           |

*Bảng 3.6. Thông số đầu vào của lớp sét, lớp than bùn, lớp cát* 

# **Phát sinh lưới phần tử**

Khi hoàn thành mô hình phân tích, tiến hành phát sinh lưới phần tử. Các bước tiến hành như sau:

- Kích vào nút Generate mesh trên thanh công cụ hoặc chọn Generate trong Menu mesh. Kích vào nút "Update" để trở về mô hình phân tích
	- **Điều kiện ban đầu**

Khi hoàn thành việc phát sinh lưới phần tử, trước khi bắt đầu quá trình tính toán thì điều kiện ban đầu phải được xác định. Điều kiện ban đầu bao gồm: điều kiện về áp lực nước lỗ rỗng, điều kiện về ứng suất hữu hiệu. Trình tự tiến hành như sau:

- $\bullet$  Kích vào nút Initial conditions  $\bullet$  Initial conditions trên thanh công cụ hoặc chọn Initial conditions từ Menu Initial. Một cữa sổ nhỏ xuất hiện với giá trị mặc định dung trọng của nước là 10KN/m<sup>3</sup>. Kích Ok để chấp nhận giá trị mặc định, điều kiện biên áp lực nước lỗ rỗng xuất hiện. Vẽ đường mực nước bắt đầu từ điểm có tọa độ (0.0, 6.0) đến điểm (40.0, 6.0).
- Kích vào nút Closed consolidation boundary  $\mathbf{t}$  trên thanh công cu, di chuyển con trỏ đến điểm (0.0, 10.0) kích chuột trái, di chuyển đến điểm (0.0, 0.0) kích thêm lần nữa. Kích chuột phải để kết thúc lệnh. Tiếp tục di chuyển con trỏ đến điểm (40.0, 6.0) và kích chuột, di chuyển con trỏ xuống vị trí (40.0, 0.0) kích thêm lần nữa. Kích chuột phải để kết thúc khai báo điều kiện biên cố kết. Kích vào nút Generate water pressures để phát sinh áp lực nước lỗ rỗng và điều kiện biên cố kết.
- Tiếp theo kích vào nút Generate initial stresses trên thanh công cụ hoặc chọn Initial stresses trong Menu generate. Hộp thoại Ko–procedure xuất hiện. Chấp nhận giá trị Ko mặc định, kích Ok. Sau khi hoàn thành, một cửa sổ Window xuất hiện hiển thị ứng suất hữu hiệu ban đầu.
- Kích vào nút Update để trở về chương trình vào, sau khi hoàn thành việc phát sinh điều kiện ban đầu, chương trình tính có thể bắt đầu. Kích vào nút Calculate, chương trình yêu cầu lưu file tính vào dữ liệu, kích Yes, đặt tên cho File và kích nút Save.

#### **Thực hiện quá trình tính toán**

Sau khi kích vào nút Calculate và lưu dữ liệu, chương trình vào sẽ đóng lại, chương trình tính bắt đầu, trong mục Calculation type chọn consolidation analysis. Qúa trình tính toán gồm 4 giai đoạn:

# *Giai đoạn 1*: đắp đất lần 1

Chọn Staged construction từ hộp Loading input, kích nút Define một cửa sổ Staged construction xuất hiện, nhập 5 days vào mục Time interval, kích chuột vào phần đất đắp lần 1 . Kích Update để hoàn thành khai báo cho giai đoạn 1.

# *Giai đoạn 2*: đợi đất nền cố kết

Trong cửa sổ Calculations kích nút Next, một giai đoạn tính toán mới xuất hiện. Kích nút Define để khai báo thông số đầu vào cho quá trình phân tích: nhập 200 days vào mục Time interval. Kích Update để hoàn thành khai báo cho giai đoạn 2.

# *Giai đoạn 3*: đắp đất lần 2

Trong cửa sổ Calculations kích nút Next, một giai đoạn tính toán mới xuất hiện. Kích nút Define để khai báo thông số đầu vào cho quá trình phân tích: nhập 5 days vào mục Time interval, kích chuột vào phần đất đắp lần 2. Kích Update để hoàn thành khai báo cho giai đoạn 3.

*Giai đoạn 4*: phân tích cố kết đến khi áp lực nước lỗ rỗng tiêu tán hết

Trong cửa sổ Calculations kích nút Next, một giai đoạn tính toán mới xuất hiện. Kích nút Define để khai báo thông số đầu vào cho quá trình phân tích: trong tab Parameters chọn Minimum pore pressure, chấp nhận giá trị mặc định 1KN/m<sup>2</sup>. Kích Update để hoàn thành khai báo cho giai đoạn 4.

## **Xem kết quả tính toán**

Trong cửa sổ Calculations, chọn giai đoạn 3 và giai đoạn 4 chương trình tính, kích vào nút Output trên thanh công cụ.

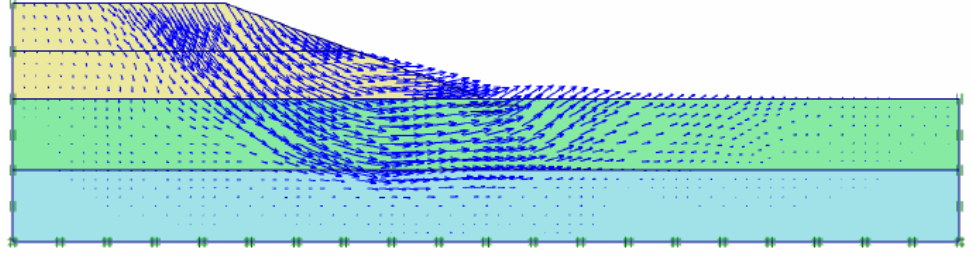

*Hình 3.26. Trường chuyển vị sau khi đắp đất lần 2* 

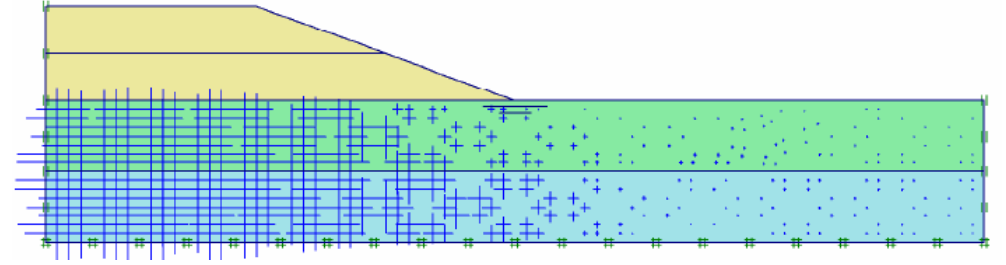

*Hình 3.27. Áp lực nước lỗ rỗng thặng dư trong đất nền sau khi đắp đất lần 2*

Sau khi kết thúc quá trình phân tích cố kết của nền đường đắp. Trong mục Calculation type chọn Phi-c-reduction để chuyển qua chức năng phân tích ổn định của nền đường. Kết quả phân tích ổn định của giai đoạn đắp đất lần 2 thể hiện như hình 3.28.

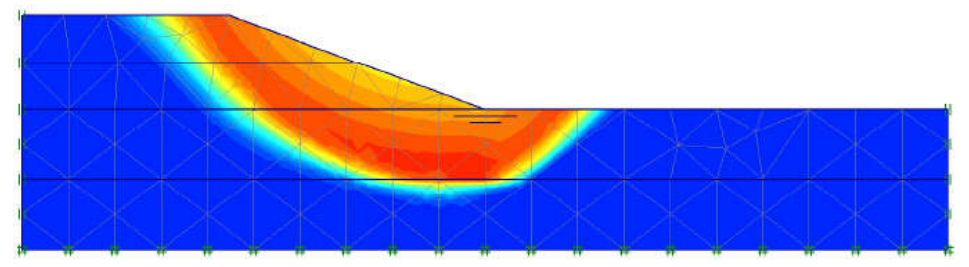

*Hình 3.28. Mặt trượt trong nền đường đắp sau khi đắp đất lần 2*